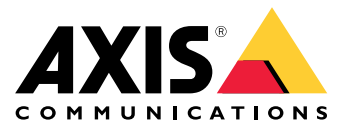

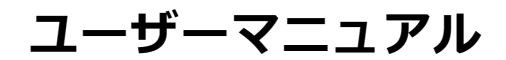

目次

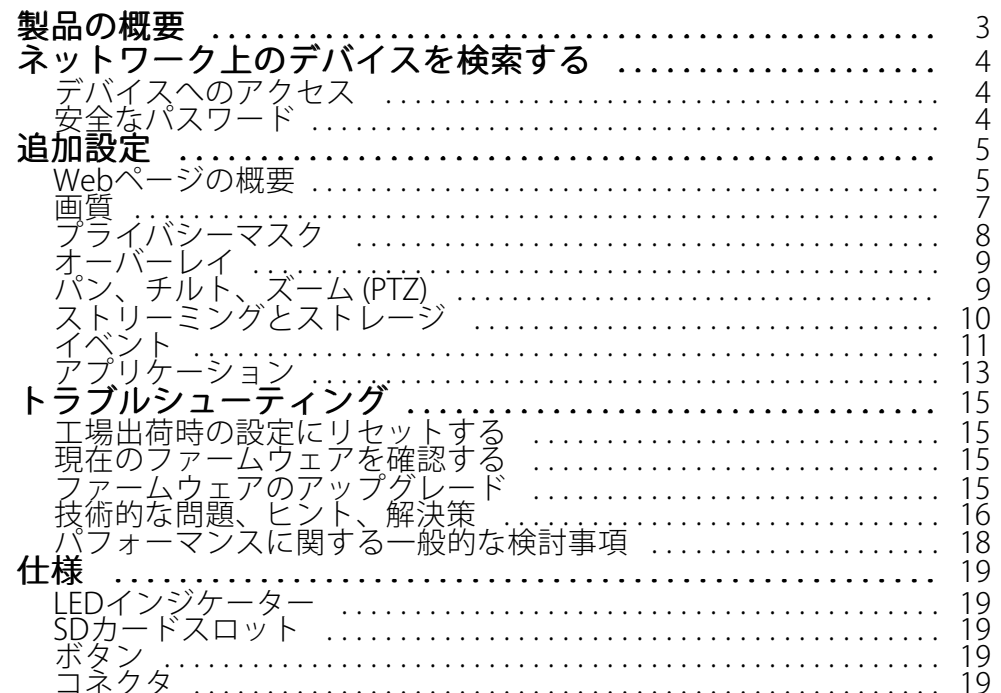

<span id="page-2-0"></span>**製品の概要**

# **製品の概要**

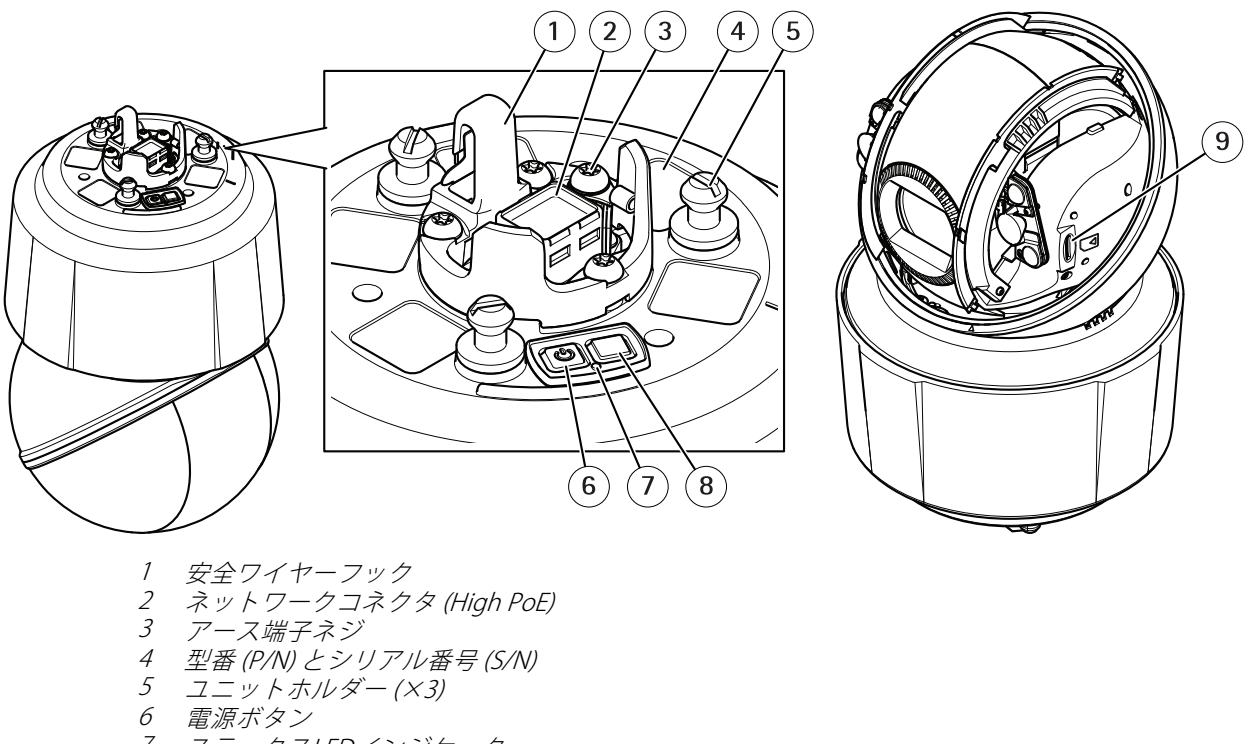

- 7 ステータスLEDインジケーター
- 8 コントロールボタン
- 9 microSD/microSDHC/microSDXC

### <span id="page-3-0"></span>**ネットワーク上のデバイスを検索する**

## **ネットワーク上のデバイスを検索する**

Windows®でAxisデバイスを探してIPアドレスの割り当てを行う方法については、AXIS IP Utilityまた はAXIS Device Managerを使用してください。いずれのアプリケーションも無料で、*[axis.com/support](https://www.axis.com/support)*からダ ウンロードできます。

IPアドレスの検索や割り当てを行う方法の詳細については、デバイスページ ([axis.com](https://www.axis.com)) にあるドキュメント『IPア ドレスを割り当ててデバイスにアクセスする⽅法』を参照してください。

# **デバイスへのアクセス**

1. ブラウザーを開き、アクシスデバイスのIPアドレスまたはホスト名を入力します。

Macコンピューター (OS X) の場合は、SafariでBonjourをクリックし、ドロップダウンリストからデバ イスを選択します。Bonjourをブラウザーのブックマークとして追加するには、[**Safari > Preferences (Safari > 設定)**] に移動します。

本製品のIPアドレスが不明な場合は、AXIS IP UtilityまたはAXIS Device Managerを使用して、ネット ワーク上でデバイスを⾒つけます。

- 2. ユーザー名とパスワードを入力します。初めてデバイスにアクセスする場合は、rootパスワードを設定す る必要があります。 4ページのrootアカウントの新しいパスワードを設定するを参照してください。
- 3. ブラウザーでライブビューページが開きます。

# **安全なパスワード**

重要

Axisデバイスは、最初に設定されたパスワードをネットワーク上で平⽂で送信します。最初のログイン後にデ バイスを保護するために、安全で暗号化されたHTTPS接続を設定してからパスワードを変更してください。

デバイスのパスワードは主にデータおよびサービスを保護します。Axisデバイスは、さまざまなタイプのインス トールで使⽤される可能性があることから、パスワードポリシーを強制しません。

データを保護するために、次のことを強く推奨します :

- 8文字以上のパスワードを使用する(できればパスワード生成プログラムで作成する)。
- パスワードを公開しない。
- 一定の期間ごとにパスワードを変更する(少なくとも年に1回)。

#### **rootアカウントの新しいパスワードを設定する**

重要

デフォルトの管理者ユーザー名はrootです。rootのパスワードを忘れた場合は、デバイスを工場出荷 時の設定にリセットしてください。

- 1. パスワードを入力します。安全なパスワードを設定する手順に従います。 4 ページの安全なパス ワード を参照してください。
- 2. パスワードを再入力して、スペルを確認します。
- 3. [Create login (ログインの作成)] をクリックします。これでパスワードが設定されました。

<span id="page-4-0"></span>**追加設定**

**追加設定**

## **Webページの概要**

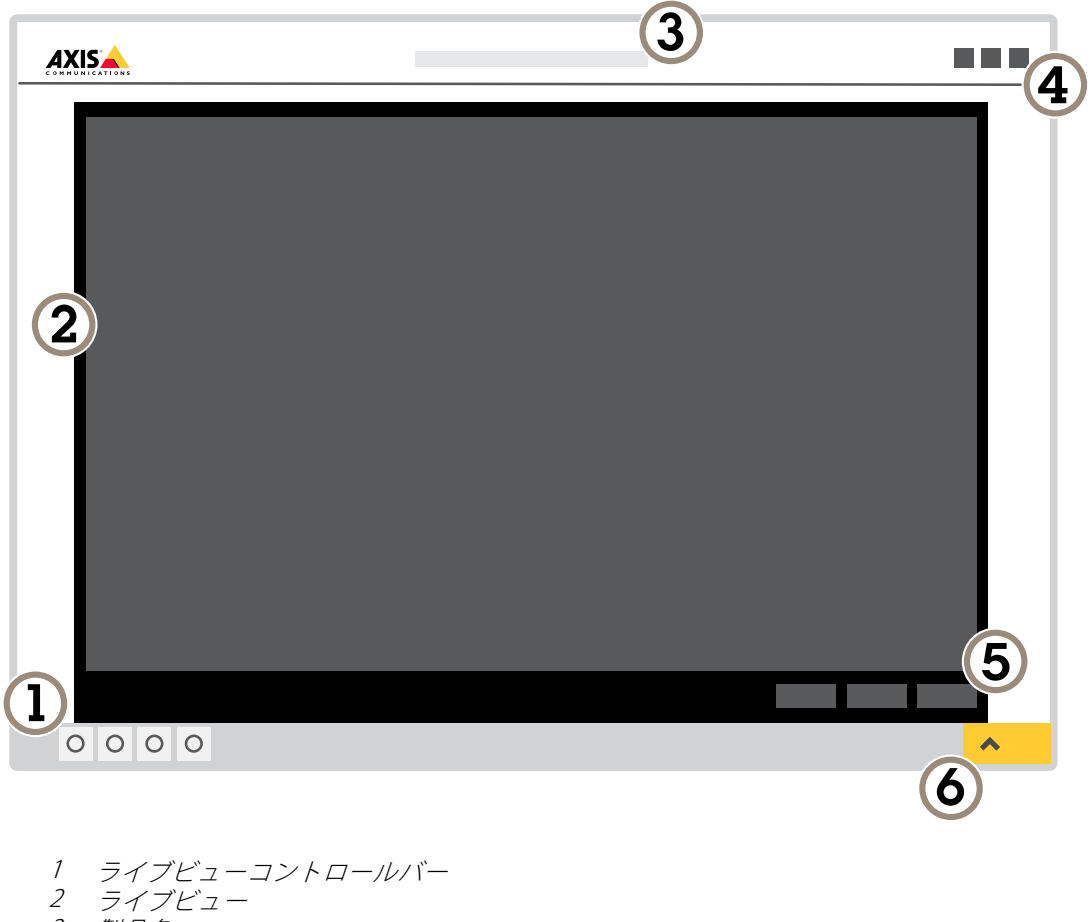

3 製品名

- 4 ユーザー情報、カラーテーマ、およびヘルプ
- 5 ビデオコントロールバー
- 6 設定トグル

**追加設定**

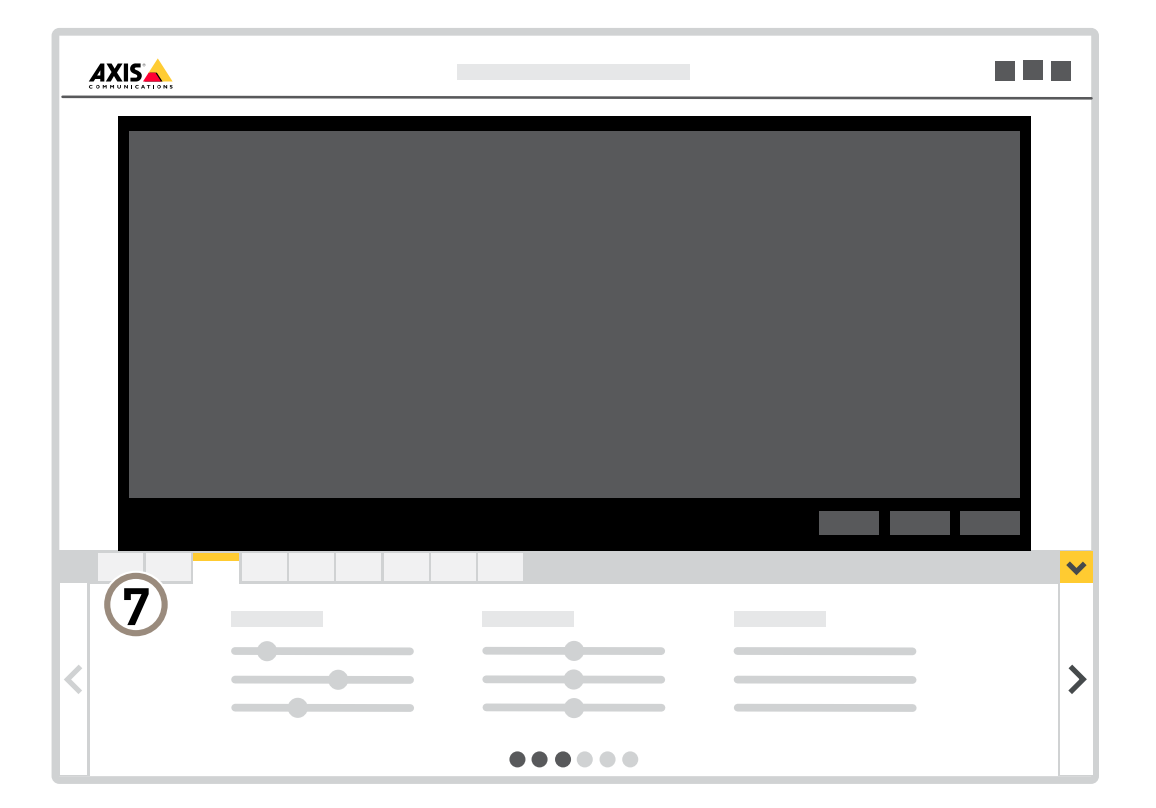

7 設定タブ

#### **さらに⽀援が必要ですか?**

デバイスのWebページから内蔵のヘルプにアクセスできます。このヘルプでは、デバイスの機能やその設定 に関する詳細情報を提供しています。

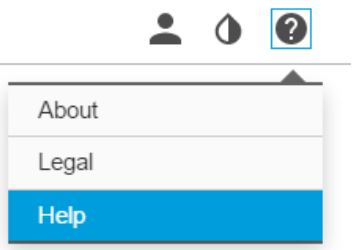

#### <span id="page-6-0"></span>**追加設定**

#### **画質**

#### **ナイトモードを使⽤して低光量下で⾚外線照明からメリットを得る**

日中、カメラは可視光を利用してカラー画像を提供します。利用できる光量が減少するにつれて、カメラが 自動的にナイトモードに切り替わるように設定できます。このモードでは、カメラは可視光と近赤外光の両 方を利用して白黒画像を提供します。カメラはより多くの利用可能な光を利用するため、より明るく精細な 画像を提供できます。

- 1. [Settings > Image > Day and night (設定 > 画像 > デイナイト)] の順に移動し、[IR cut filter (IRカット フィルター)] が [Auto (⾃動)] に設定されていることを確認します。
- 2. カメラがナイトモードに切り替わる光量レベルを設定するには、[Day-night shift priority (デイナイトの 切り替え優先度)] を [Day (デイ)]、[Night (ナイト)]、または [None (なし)] に設定します。
- 3. [**Allow IR illumination (赤外線照明を許可)] と [Synchronize IR illumination (赤外線照明の同期)]** を有効に すると、ナイトモードのときにカメラの⾚外線照明を使⽤できます。

#### **低光量下で動きによる画像のブレを減らす**

低光量の条件下で画像のブレを少なくするために、以下のうち1つ以上の設定を調整することができます。

注意

ゲインを⼤きくすると、画像のノイズが多くなります。

• シャッター速度とゲインを上げます。[Settings > Image (設定 > 画像)] > [Exposure (露出)] に移動し、 [Max shutter (最大シャッター)] を短い値に、[Max gain (最大ゲイン)] を高い値に設定します。

まだ動きによる画像のブレが発⽣する場合は、次のいずれかを試してください。

- シーン内の光源レベルを上げます。
- 物体が横向きではなく、カメラの⽅へ移動するか、カメラから離れるように移動するようにカメラを 取り付けます。

#### **逆光の強いシーンを処理する**

ダイナミックレンジとは、画像内の明るさのレベルの差のことです。最も暗い部分と最も明るい部分の差がかな り大きい場合があります。その場合、暗い部分か明るい部分の画像だけが見えることがよくあります。ワイドダイ ナミックレンジ (WDR) を使用すると、画像の暗い部分と明るい部分の両方が見えるようになります。

- 1. [Settings > Image > Wide dynamic range (設定 > 画像 > ワイドダイナミックレンジ)] に移動します。
- 2. 必要に応じて、WDRをオンにします。

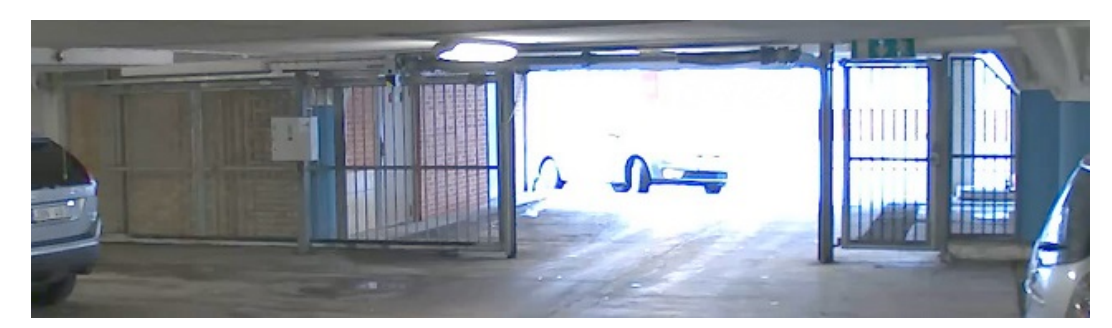

WDRを使⽤していない画像。

<span id="page-7-0"></span>**追加設定**

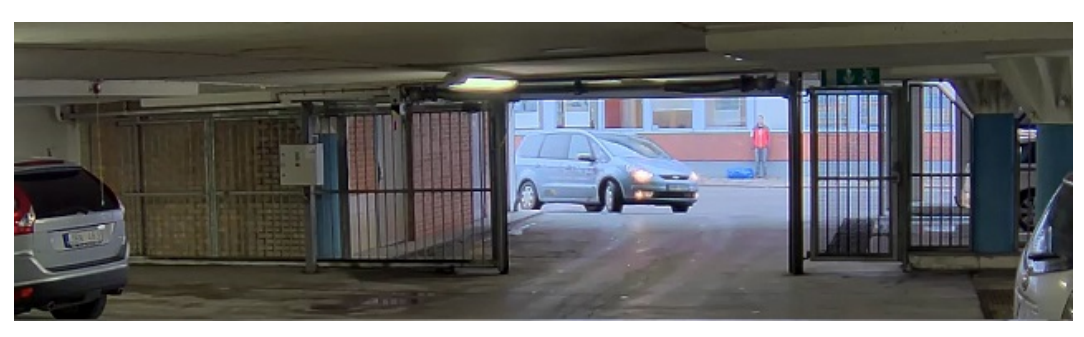

WDRを使⽤している画像。

注意

WDRを使用すると、画像にノイズが発生することがあります。

WDRとその使用方法の詳細については、[axis.com/web-articles/wdr](https://www.axis.com/web-articles/wdr)をご覧ください。

#### **スピードドライで⾬天時の画質を向上させる**

スピードドライ機能は雨天時でも鮮明な画像を提供します。この機能によりドームの清掃も簡素化され、高圧洗 浄などの効率的な⽅法での清掃が可能になります。スピードドライ機能を作動させると、ドームが⾼速で振動しま す。水の表面張力を壊すことで、水滴を取り除きます。

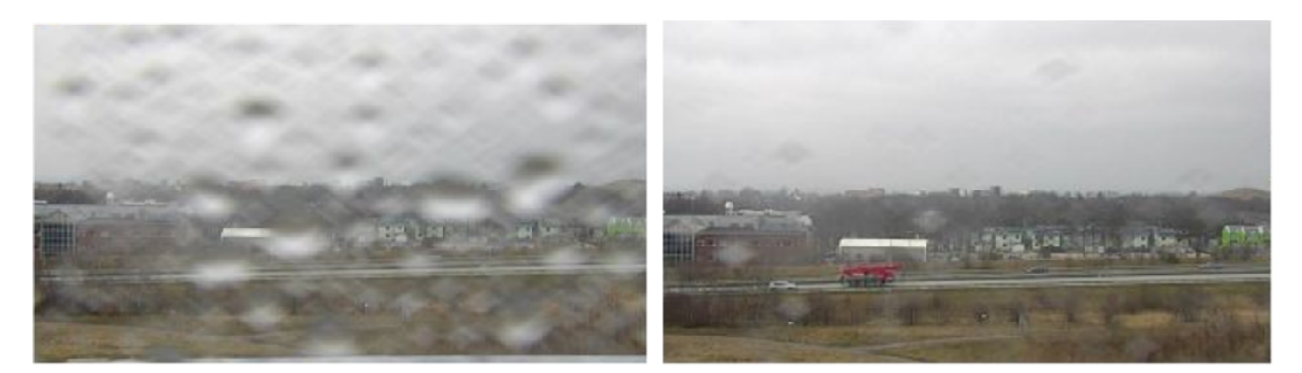

スピードドライを作動させる前と後のカメラのライブビューからのスナップショット。

1. ライブビューコントロールバーの [Speed dry (スピードドライ)] ボタンをクリックします。

# **プライバシーマスク**

プライバシーマスクは、監視領域の⼀部をユーザーに⾮表⽰にするユーザー定義のエリアです。ビデオストリー ムで、プライバシーマスクは塗りつぶされたブロックとして表⽰されます。

プライバシーマスクはパン、チルト、ズームの座標に対して設定されるため、カメラの向きに関係なく同じ場 所または物体が隠されます。

プライバシーマスクは、すべてのスナップショット、録画されたビデオ、ライブストリームに表⽰されます。

VAPIX®アプリケーションプログラミングインターフェース (API) を使用して、プライバシーマスクを無効に することができます。

重要

複数のプライバシーマスクを使⽤すると、製品のパフォーマンスに影響する場合があります。

#### <span id="page-8-0"></span>**追加設定**

#### **プライバシーマスクで画像の⼀部を⾮表⽰にする**

1つ以上のプライバシーマスクを作成して、画像の一部を隠すことができます。

- 1. [Settings > Privacy mask (設定 > プライバシーマスク)] に移動します。
- 2. [New (新規)] をクリックします。
- 3. 必要に応じて、プライバシーマスクのサイズ、色、名前を調整します。

### **オーバーレイ**

オーバーレイは、ビデオストリームに重ねて表⽰されます。オーバーレイは、タイムスタンプなどの録画時の 補⾜情報や、製品のインストール時および設定時の補⾜情報を表⽰するために使⽤します。テキストまたは 画像を追加できます。

#### **パン位置またはチルト位置をテキストオーバーレイとして表⽰する**

パン位置またはチルト位置を、画像内にオーバーレイとして表示することができます。

- 1. [Settings > Overlay (設定 > オーバーレイ)] に移動し、[Create overlay (オーバーレイを作成する)] をク リックします。
- 2. [Text (テキスト)] を選択し、[Create (作成)] をクリックします。
- 3. パン位置を表示するには、テキストフィールドに「#x」と入力します。 チルト位置を表示するには、「#v」と入力します。
- 4. 外観、テキストサイズ、および位置を選択します。
- 5. 現在のパンおよびチルト位置がライブビュー画像と録画に表示されます。

# **パン、チルト、ズーム (PTZ)**

#### **ガードツアー**

ガードツアーを使⽤して、さまざまなプリセットポジションからのビデオストリームを、設定した時間中、あら かじめ決められた順序またはランダムな順序で表⽰することができます。ガードツアーを開始すると、映像を視聴 しているクライアント (Webブラウザ) が存在しなくなっても、停⽌されるまで動作が継続されます。

ガードツアーの機能には、ガードツアーの記録が含まれています。これを利⽤すれば、ジョイスティック、マウ ス、キーボードなどの入力デバイスや、VAPIX®アプリケーションプログラミングインターフェース (API) を使用し て、カスタムガードツアーを記録することができます。記録ツアーでは、さまざまな速度や⻑さで記録したパン/ チルト/ズーム動作のシーケンスが再生されます。

#### **プリセットポジションを含むガードツアーを作成する**

ガードツアーを使⽤して、さまざまなプリセットポジションからのビデオストリームを、設定した時間中、あら かじめ決められた順序またはランダムな順序で表⽰することができます。

- 1. [Settings > PTZ > Guard tours (設定 > PTZ > ガードツアー)] に移動します。
- 2. [+] をクリックします。
- 3. ガードツアーのプロパティを編集するには、 ♥ をクリックします。
- 4. ガードツアーの名前を入力し、各ツアー間で一時停止する長さを分単位で指定します。

#### <span id="page-9-0"></span>**追加設定**

- 5. ガードツアーがランダムな順番でプリセットポジションに移動するように指定するには、[シャッフ ル] をオンにします。
- 6. [完了] をクリックします。
- 7. [追加] をクリックして、ガードツアーに追加するプリセットポジションを指定します。
- 8. [Done (完了)] をクリックして、ガードツアーの設定を終了します。
- 9. ガードツアーのスケジュールを設定するには、[System > Events (システム > イベント)] に移動します。

# **ストリーミングとストレージ**

#### **ビデオ圧縮形式**

使用する圧縮方式は、表示要件とネットワークのプロパティに基づいて決定します。以下から選択を行う ことができます。

#### H.264 またはMPEG-4 Part 10/AVC

#### 注意

H.264はライセンスされた技術です。本製品には、H.264閲覧用のクライアントライセンスが1つ添付されて います。ライセンスされていないクライアントのコピーをインストールすることは禁⽌されています。ラ イセンスを追加購⼊するには、Axisの販売代理店までお問い合わせください。

H.264を使用すると、画質を損なうことなく、デジタル映像ファイルのサイズを削減でき、Motion JPEG形式の場合 と比較すると80%以上、MPEG-4標準規格と比較すると50%以上を削減できます。そのため、ビデオファイルに必 要なネットワーク帯域幅やストレージ容量が少なくなります。また、別の⾒⽅をすれば、より優れた映像品質 。<br>が同じビットレートで得られることになります。

#### H.265 またはMPEG-H Part 2/HEVC

#### 注意

H.265はライセンスされた技術です。本製品には、H.265閲覧用のクライアントライセンスが1つ添付されて います。ライセンスされていないクライアントのコピーをインストールすることは禁⽌されています。ラ イセンスを追加購⼊するには、Axisの販売代理店までお問い合わせください。

#### **帯域幅とストレージ容量を削減する**

#### 重要

帯域幅を削減すると、画像の詳細度が失われる可能性があります。

- 1. ライブビューに移動し、[H.264] を選択します。
- 2. [Settings > Stream (設定 > ストリーム)] に移動します。
- 3. 以下の操作を1つ以上実行します。
	- -Zipstream機能をオンにし、希望のレベルを選択する。

注意

Zipstream設定はH.264とH.265の両方で使用されます。

- ダイナミックGOPをオンにし、GOP⻑を⾼い値に設定する。
- 圧縮度を増やす。
- ダイナミックFPSをオンにする。

#### <span id="page-10-0"></span>**追加設定**

#### 注意

WebブラウザーではH.265のデコーディングをサポートしていません。H.265のデコーディングに対応した 映像管理システムまたはアプリケーションを使⽤してください。

#### **ネットワークストレージを設定する**

ネットワーク上に録画を保存するには、以下のようにネットワークストレージを設定する必要があります。

- 1. [Settings > System (設定 > システム)] > [Storage (ストレージ)] の順に移動します。
- 2. [Network storage (ネットワークストレージ)]の [Setup (設定)] をクリックします。
- 3. ホストサーバーのIPアドレスを入力します。
- 4. ホストサーバー上の共有場所の名前を入力します。
- 5. 共有にログインが必要な場合はスイッチを移動し、ユーザー名とパスワードを入力します。
- 6. [Connect (接続)] をクリックします。

### **イベント**

#### **ルールとアラートを設定する**

特定のイベントが発⽣したときにデバイスにアクションを実⾏させるように、ルールを作成することができ ます。ルールは条件とアクションで構成されます。条件を使⽤して、アクションをトリガーすることができ ます。たとえば、デバイスは動きを検知したときに、録画を開始したり、電⼦メールを送信したりすること ができ、録画時にオーバーレイテキストを表⽰することができます。

#### **カメラが動きを検知したときにビデオを録画する**

この例では、カメラが動きを検知する5秒前にSDカードへの録画を開始し、1分後に停止するようにカメラ を設定する⽅法を⽰します。

AXIS Video Motion Detectionが実行されていることの確認:

- 1. [Settings > Apps (設定 > アプリ)] > [AXIS Video Motion Detection] に移動します。
- 2. アプリケーションが実行されていない場合は、起動します。
- 3. ニーズに合わせてアプリケーションを設定していることを確認します。

ルールの作成:

- 1. [Settings > System > Events (設定 > システム > イベント)] に移動し、ルールを追加します。
- 2. ルールの名前を入力します。
- 3. 条件のリストで、[Application (アプリケーション)] の [AXIS Video Motion Detection (VMD)] を選 択します。
- 4. アクションのリストで、[Recordings (録画)] の [Record video while the rule is active (ルールがアクティ ブである間、ビデオを録画する)] を選択します。
- 5. 既存のストリームプロファイルを選択するか、新しいプロファイルを作成します。
- 6. プリトリガー時間を5秒に設定します。
- 7. ポストトリガー時間を60秒に設定します。
- 8. ストレージオプションのリストで、[SD card (SDカード)] を選択します。

#### **追加設定**

9. [Save (保存)] をクリックします。

#### **カメラが動きを検知したときにカメラをプリセットポジションに向ける**

この例では、画像内の動きを検知したときにプリセットポジションに移動するようにカメラを設定する方法を ⽰します。

AXIS Video Motion Detectionが実行されていることの確認:

- 1. [Settings > Apps (設定 > アプリ)] > [AXIS Video Motion Detection] に移動します。
- 2. アプリケーションが実行されていない場合は、起動します。
- 3. ニーズに合わせてアプリケーションを設定していることを確認します。

プリセットポジションの追加:

[Settings > PTZ (設定 > PTZ)] に移動し、プリセットポジションを作成して、カメラを向ける場所を設定します。 ルールの作成:

- 1. [Settings > System (設定 > システム)] > [Events > Rules (イベント > ルール)] に移動し、ルールを追 加します。
- 2. ルールの名前を入力します。
- 3. 条件のリストで、[Application (アプリケーション)] の下からビデオ動体検知の条件を選択します。
- 4. アクションのリストから、[Go to preset position (プリセットポジションに移動する)] を選択します。
- 5. カメラの移動先のプリセットポジションを選択します。
- 6. [Save (保存)] をクリックします。

#### **ゲートキーパーで特定のエリアに⾃動的にズームインする**

この例では、ゲートキーパーの機能を使用して、ゲートを通過する車のナンバープレートにカメラを自動的にズー ムインする⽅法について説明します。⾞が通過すると、カメラはズームアウトしてホームポジションに戻ります。 プリセットポジションの作成:

- 1. [Settings > PTZ > Preset positions (設定 > PTZ > プリセットポジション)] に移動します。
- 2. ゲートの入口を含むホームポジションを作成します。
- 3. ナンバープレートが現れる位置と想定される画像中のエリアをカバーできるように、ズームインプ リセットポジションを作成します。

動体検知プロファイルを作成します。

- 1. [設定 > アプリ] に移動し、[AXIS Video Motion Detection] を開きます。
- 2. ゲートの入口をカバーするプロファイルを作成し、プロファイルを保存します。

ルールの作成:

- 1. [Settings > System > Events (設定 > システム > イベント)] に移動し、ルールを追加します。
- 2. ルールの名前を "Gatekeeper" に設定します。
- 3. 条件のリストで、[Application (アプリケーション)] の下から動体検知プロファイルを選択します。
- 4. アクションのリストで、[Preset positions (プリセットポジション)] の [Go to preset position (プリ セットポジションに移動する)] を選択します。

#### <span id="page-12-0"></span>**追加設定**

- 5. [Video channel (ビデオチャンネル)] を選択します。
- 6. [Preset position (プリセットポジション)] を選択します。
- 7. ホームポジションに戻るまでカメラを待機させるには、[Home timeout (ホーム復帰タイムアウト)] を選 択し、時間を設定します。
- 8. [Save (保存)] をクリックします。

#### **カメラが衝撃を検知したときにビデオを録画する**

衝撃検知機能を利用すると、カメラで振動または衝撃によるいたずらを検知することができます。衝撃感度 (0〜 100に設定可能) に応じて、環境または物体に起因する振動でアクションをトリガーすることができます。このシナ リオでは、就労時間外にカメラに投⽯されたときに、そのイベントのビデオクリップを受け取ることができます。

衝撃検知をオンにする:

- 1. [Settings > System > Detectors (設定 > システム > 検知)] の順に移動します。
- 2. 衝撃検知をオンにし、衝撃感度の値を設定します。

ルールの作成:

- 1. [Settings > System > Events (設定 > システム > イベント)] に移動し、ルールを追加します。
- 2. ルールの名前を入力します。
- 3. 条件のリストで、[Device status (デバイスのステータス)]の [Shock detected (衝撃検知)] を選択します。
- 4. [+] をクリックして、2つ⽬の条件を追加します。
- 5. 条件のリストで、[**Scheduled and recurring (スケジュールおよび繰り返し)**]の [**Scheduled event (スケ** ジュール型イベント)] を選択します。
- 6. スケジュールのリストで、[After hours (就労時間外)] を選択します。
- 7. アクションのリストで、[Recordings (録画)] の [Record video while the rule is active (ルールがアクティ ブである間、ビデオを録画する)] を選択します。
- 8. [Camera (カメラ)] を選択します。
- 9. プリトリガー時間を5秒に設定します。
- 10. ポストトリガー時間を60秒に設定します。
- 11. 録画を保存する場所を選択します。

12. [Save (保存)] をクリックします。

## **アプリケーション**

#### **アプリケーション**

AXIS Camera Application Platform (ACAP) は、サードパーティによるAxis製品向けの分析アプリケーションやそ の他のアプリケーションの開発を可能にするオープンプラットフォームです。入手可能なアプリケーショ ン、アプリケーションのダウンロード、試⽤版アプリケーション、およびライセンスの詳細については、 [axis.com/applications](https://www.axis.com/applications)を参照してください。

アクシスアプリケーションのユーザーズマニュアルについては、[axis.com](https://www.axis.com)を参照してください。

### **追加設定**

### 注意

• 同時に複数のアプリケーションを実⾏できますが、互いに互換性がないアプリケーションもあります。 アプリケーションの特定の組み合わせによっては、並⾏して実⾏すると過度の処理能⼒やメモリーリ ソースが必要になる場合があります。アプリケーションを展開する前に、同時に実⾏できることを確認 してください。

## <span id="page-14-0"></span>**トラブルシューティング**

このページで解決策が見つからない場合は、[axis.com/support](https://www.axis.com/support)のトラブルシューティングセクションに記載さ れている⽅法を試してみてください。

#### **⼯場出荷時の設定にリセットする**

#### 重要

工場出荷時の設定へのリセットは慎重に行ってください。工場出荷時の設定へのリセットを行うと、IPアド レスを含むすべての設定が工場出荷時の値にリセットされます。

本製品を工場出荷時の設定にリセットするには、以下の手順を実行します。

- 1. コントロールボタンと電源ボタンを押し続けます。 [3](#page-2-0)[ページの、製品の概要](#page-2-0)を参照してください。
- 2. 電源ボタンだけを離し、コントロールボタンをステータスインジケーターLEDがオレンジ色に点滅 するまで15〜30秒間押し続けます。
- 3. コントロールボタンを離します。
- 4. プロセスは完了です。これで本製品は工場出荷時の設定にリセットされました。ネットワーク上に利用 可能なDHCPサーバーがない場合、デフォルトのIPアドレスは192.168.0.90になります。
- 5. インストール・管理ソフトウェアツールを使用して、IPアドレスの割り当て、パスワードの設定、ビデオ ストリームへのアクセスを⾏います。

Webインターフェースを使用して、各種パラメーターを工場出荷時の設定に戻すこともできます。**Settings >** System >Maintenance(設定 >システム >メンテナンス) を選択し、Default (デフォルト) をクリックします。

### **現在のファームウェアを確認する**

ファームウェアは、ネットワークデバイスの機能を決定するソフトウェアです。問題のトラブルシューティ ングを⾏う際には、まず、現在のファームウェアバージョンを確認してください。最新バージョンには、特 定の問題の修正が含まれていることがあります。

現在のファームウェアを確認するには:

1. 製品のWebページに移動します。

2. 
$$
\wedge \nu \mathcal{I} \times \mathbb{L} \mathbb{L} - \Omega
$$
 \*2

3. [About (バージョン情報)] をクリックします。

### **ファームウェアのアップグレード**

#### 重要

事前設定済みの設定とカスタム設定は、(その機能が新しいファームウェアで利用できる場合)、ファー ムウェアのアップグレード時に保存されます。ただし、この動作をAxis Communications ABが保証し ているわけではありません。

重要

アップグレードプロセス中は、本製品を電源に接続したままにしてください。

#### <span id="page-15-0"></span>注意

Active (アクティブ)トラックから最新のファームウェアをダウンロードして製品をアップグレードすると、 製品に最新機能が追加されます。ファームウェアを更新する前に、ファームウェアとともに提供され るアップグレード手順とリリースノートを必ずお読みください。最新ファームウェアおよびリリース ノートについては、[axis.com/support/firmware](https://www.axis.com/support/firmware)を参照してください。

- 1. ファームウェアファイルをコンピューターにダウンロードします。ファームウェアファイル は[axis.com/support/firmware](https://www.axis.com/support/firmware)から無料で入手できます。
- 2. 製品に管理者としてログインします。
- 3. [Settings > System > Maintenance (設定 > システム > メンテナンス)] にアクセスします。ページの指示 に従います。アップグレードが完了すると、製品は自動的に再起動します。

複数のアップグレードを⾏う場合は、AXIS Device Managerを使⽤できます。詳細については、 [axis.com/products/axis-device-manager](https://www.axis.com/products/axis-device-manager)をご覧ください。

# **技術的な問題、ヒント、解決策**

このページで解決策が見つからない場合は、[axis.com/support](https://www.axis.com/support)のトラブルシューティングセクションに記載さ れている⽅法を試してみてください。

#### ファームウェアのアップグレードで問題が発⽣する

ファームウェアのアッ プグレード失敗 ファームウェアのアップグレードに失敗した場合、デバイスは以前のファームウェ アを再度読み込みます。最も⼀般的な理由は、間違ったファームウェアファイルが アップロードされた場合です。デバイスに対応したファームウェアファイル名であ ることを確認し、再試⾏してください。

#### IPアドレスの設定で問題が発⽣する

デバイスが別のサブネッ ト上にある デバイス⽤のIPアドレスと、デバイスへのアクセスに使⽤するコンピューターのIPア ドレスが異なるサブネットにある場合は、IPアドレスを設定することはできません。 ネットワーク管理者に連絡して、適切なIPアドレスを取得してください。

IPアドレスが別のデバイ スで使⽤されている デバイスをネットワークから切断します。pingコマンドを実行します (コマンド ウィンドウまたはDOSウィンドウで、pingコマンドとデバイスのIPアドレスを⼊ 力します)。

- もし、「Reply from <IPアドレス>: bytes=32; time=10...」と いう応答を受取った場合は、ネットワーク上の別のデバイスでそのIPアド レスがすでに使われている可能性があります。ネットワーク管理者から新 しいIPアドレスを取得し、デバイスを再度インストールしてください。
- もし、「Request timed out」が表⽰された場合は、Axisデバイスで そのIPアドレスを使⽤できます。この場合は、すべてのケーブル配線を チェックし、デバイスを再度インストールしてください。

同じサブネット上の別 のデバイスとIPアドレス が競合している可能性 がある DHCPサーバーによって動的アドレスが設定される前は、Axisデバイスは静的IPアド レスを使用します。つまり、デフォルトの静的IPアドレスが別のデバイスでも使用さ れていると、デバイスへのアクセスに問題が発⽣する可能性があります。

#### ブラウザーからデバイスにアクセスできない

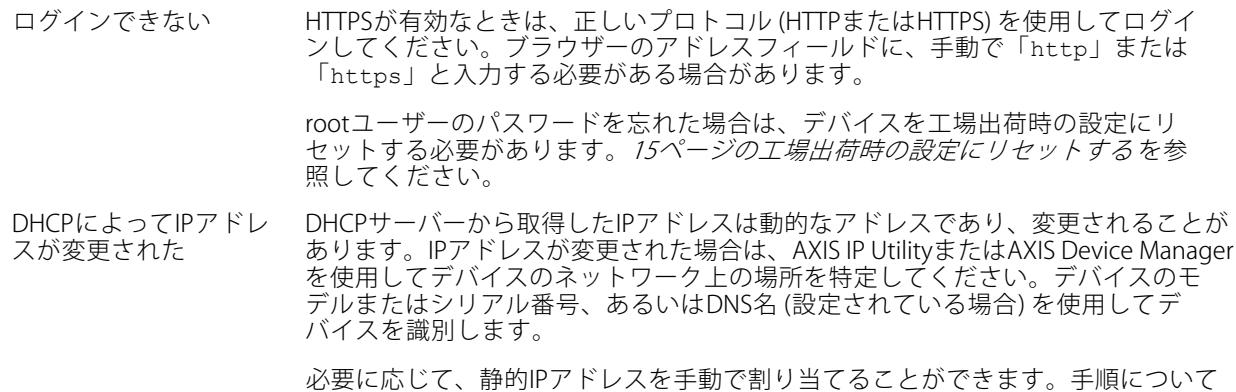

#### デバイスにローカルにアクセスできるが、外部からアクセスできない

デバイスに外部からアクセスする場合は、以下のいずれかのWindows®向けアプリケーションを使用する ことをお勧めします。

・ AXIS Companion : 無料で使用でき、最小限の監視が必要な小規模システムに最適です。<br>• AXIS Camera Station : 30日間の試用版を無料で使用でき、中小規模のシステムに最適です。

は、[axis.com/support](https://www.axis.com/support)を参照してください。

手順とダウンロードについては、*[axis.com/vms](https://www.axis.com/vms)*を参照してください。

#### ストリーミングの問題

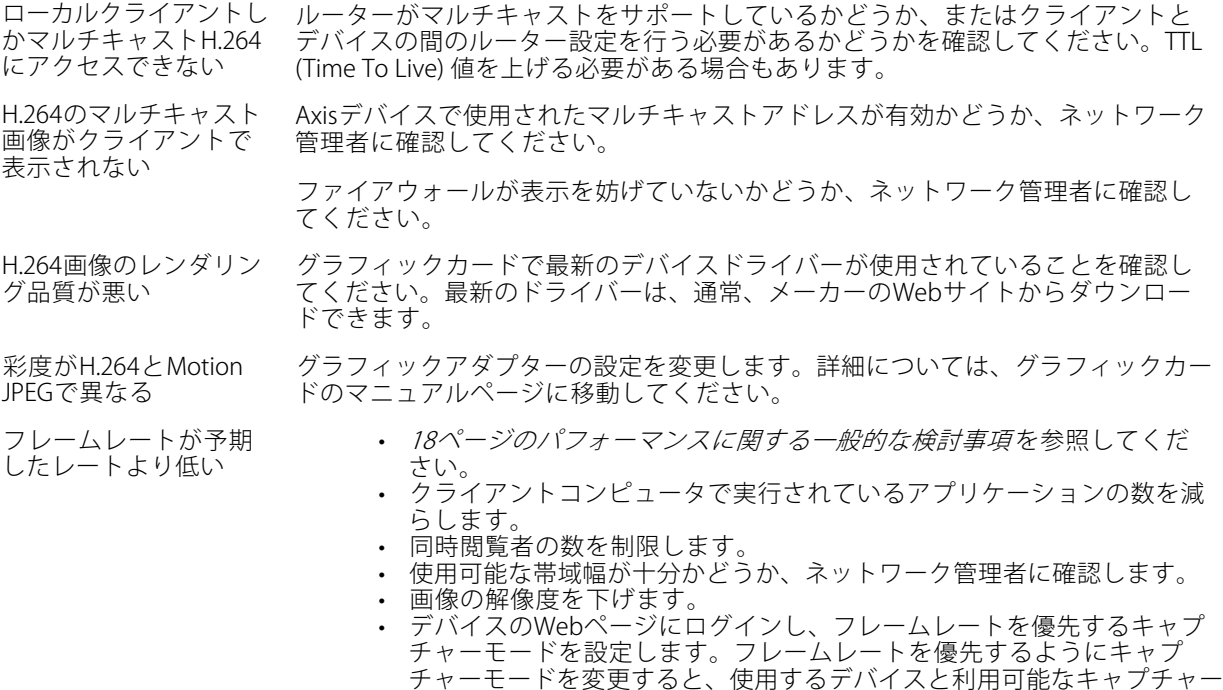

• Axisデバイスの電源周波数 (60/50Hz) によって、最⼤フレーム/秒は異 なります。

<span id="page-17-0"></span>ライブビューでH.265エ WebブラウザーではH.265のデコーディングをサポートしていません。H.265のデコー ンコード⽅式を選択で きない ディングに対応した映像管理システムまたはアプリケーションを使⽤してください。

### **パフォーマンスに関する⼀般的な検討事項**

システムを設定する際には、さまざまな設定や条件がシステムのパフォーマンスにどのように影響するかを 検討することが重要です。ある要因は必要な帯域幅の量 (ビットレート) に影響し、他の要因はフレームレー トに影響し、帯域幅とフレームレートの両⽅に影響する事柄もあります。CPUの負荷が最⼤に達した場合も、 フレームレートに影響を及ぼします。

最も重要な検討事項には次のようなものがあります。

- • 画像解像度が⾼い、または圧縮レベルが低いと、画像のファイルサイズが増⼤し、結果的に帯域幅 に影響を及ぼします。
- GUIで画像を回転させると、製品のCPU負荷が増加します。
- • 多数のクライアントによるMotion JPEGまたはユニキャストH.264のアクセスは、帯域幅に影響を及 ぼします。
- • 様々なクライアントが様々な解像度や圧縮⽅式が異なるストリームを同時に閲覧すると、フレー ムレートと帯域幅の両⽅に影響を及ぼします。

フレームレートを高く維持するために、できる限り同一ストリームを使用してください。ストリームプ ロファイルを使⽤すると、ストリームの種類が同⼀であることを確認できます。

- Motion JPEGおよびH.264のビデオストリームに同時にアクセスすると、フレームレートと帯域幅の 両⽅に影響を及ぼします。
- •イベント設定を多⽤すると、製品のCPU負荷に影響が⽣じ、その結果、フレームレートに影響します。
- 特に、Motion JPEGのストリーミングでは、HTTPSを使用するとフレームレートが低くなる場合が あります。
- 貧弱なインフラによるネットワークの使⽤率が⾼いと帯域幅に影響します。
- • パフォーマンスの低いクライアントコンピューターで閲覧するとパフォーマンスが低下し、フレーム レートに影響します。
- • 複数のAXIS Camera Application Platform (ACAP) アプリケーションを同時に実⾏すると、フレームレート と全般的なパフォーマンスに影響する場合があります。

## <span id="page-18-0"></span>**仕様**

## **仕様**

最新バージョンの製品のデータシートについては、[axis.com](https://www.axis.com)で本製品のページを開いて「サポートとドキュ メント」へお進みください。

# **LEDインジケーター**

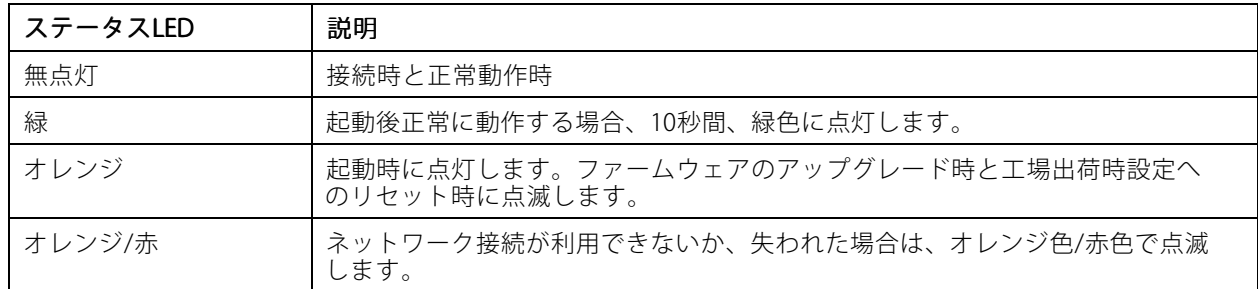

## **SDカードスロット**

#### 注記

- SDカード損傷の危険があります。SDカードの挿入と取り外しの際には、鋭利な工具や金属性の物を使用し たり、過剰な⼒をかけたりしないでください。カードの挿⼊や取り外しは指で⾏ってください。
- データ損失や録画データ破損の危険があります。本製品の稼働中はSDカードを取り外さないでください。 取り外しの前に、製品のWebページからSDカードをマウント解除してください。

本製品は、microSD/microSDHC/microSDXCカードに対応しています。

推奨するSDカードについては、[axis.com](https://www.axis.com)を参照してください。

migg migg<br>microSD、microSD、microSDHC、およびmicroSDXCロゴは、SD-3C LLCの商標です。microSD、microSDHC、 microSDXCは、⽶国および/または他の国々におけるSD-3C, LLCの商標または登録商標です。

# **ボタン**

#### **コントロールボタン**

コントロールボタンは、以下の用途で使用します。

•製品を工場出荷時の設定にリセットする。15ページの工場出荷時の設定にリセットするを参照して ください。

#### **電源ボタン**

電源ボタンとコントロールボタンを同時に押すと、カメラが工場出荷時の設定にリセットされます。*[15ページ](#page-14-0)* を参照してください。

# **コネクタ**

#### **ネットワークコネクタ**

High Power over Ethernet (High PoE) 対応RJ45 Push-pull Connector (IP66等級)

# **仕様**

# 注記

カメラのIP66対応設計への準拠およびIP66保護等級の維持のため、必ず付属のRJ45 Push-pull Connector (IP66 等級) を使用してください。あるいは、RJ45コネクタ付きのIP66等級のケーブルをAxisの販売代理店から購 ⼊してください。ネットワークコネクタのプラスチックシールドをカメラから取り外さないでください。

ユーザーマニュアル AXIS Q6125 -LE PTZ Network Camera © Axis Communications AB, 2018 - 2020

Ver . M3.2 発行: 2020年1月 文書番号: T10123949